## **BASİT USULE TABİ MÜKELLEFLERİN GÜN SONU HASILATLARINI TOPLU BİR ŞEKİLDE EKLEME KILAVUZU**

Kullanıcı kodu ve şifre ile sisteme giriş yapılır.

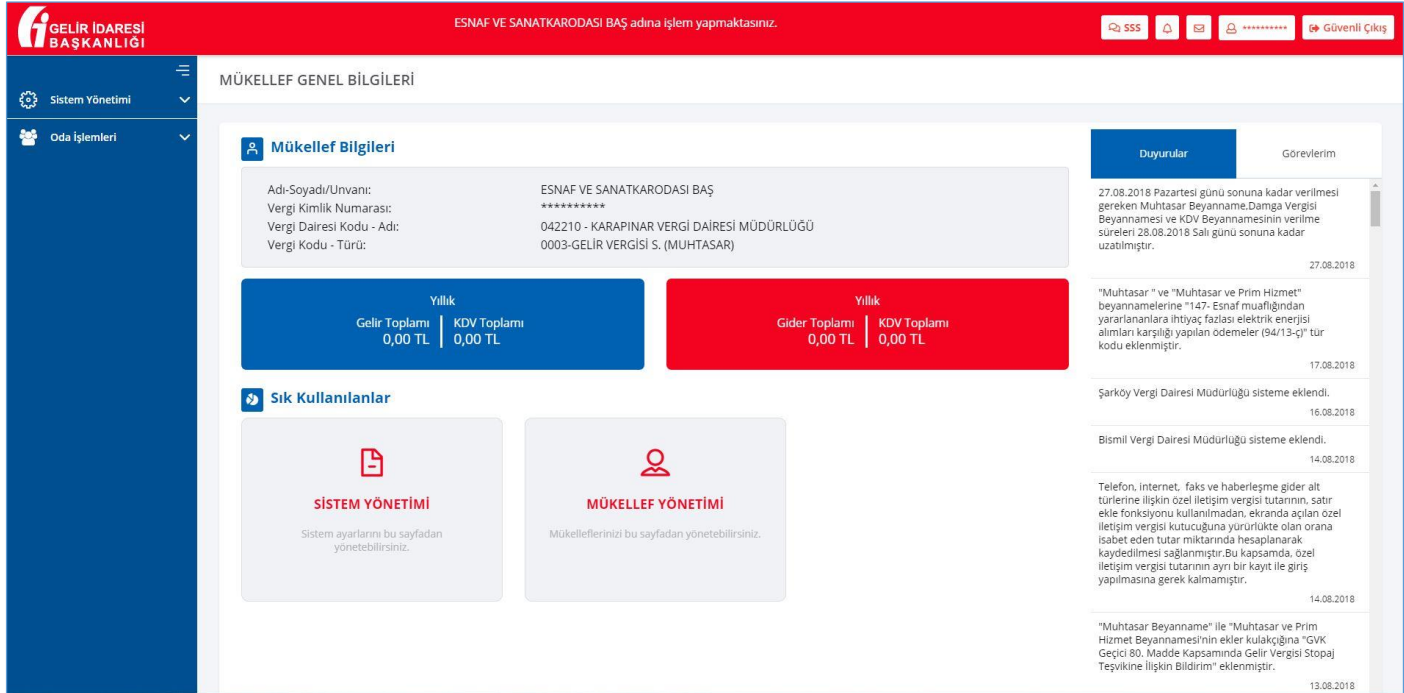

İşlem yapılacak üyenin/mükellefin ekranına geçmek için Oda İşlemleri veya Mali Müşavir İşlemleri altındaki **"Mükellef Yönetimi"** sekmesine tıklanır.

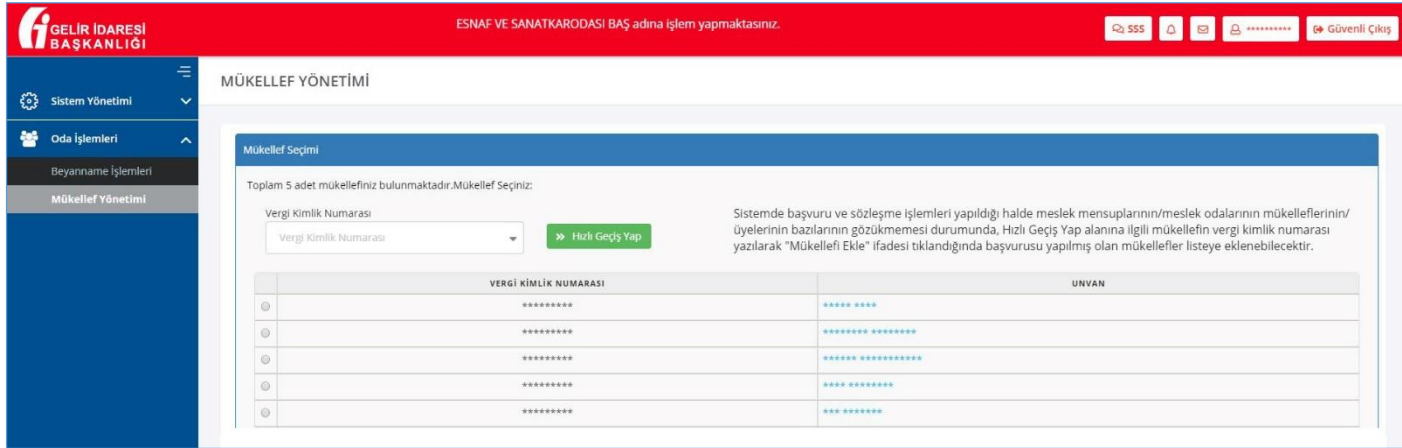

Üye ekranında **"Muhasebe Bilgileri"** başlığı altındaki **"Toplu Gelir Belgesi Ekle"** sekmesi tıklanır.

Toplu gelir belgesi ekleme ekranında gerekli şablonu indirmek için **"Basit Usul Gün Sonu Hasılatı Veri Formatı"** butonuna tıklanır ve şablon bilgisayara indirilir.

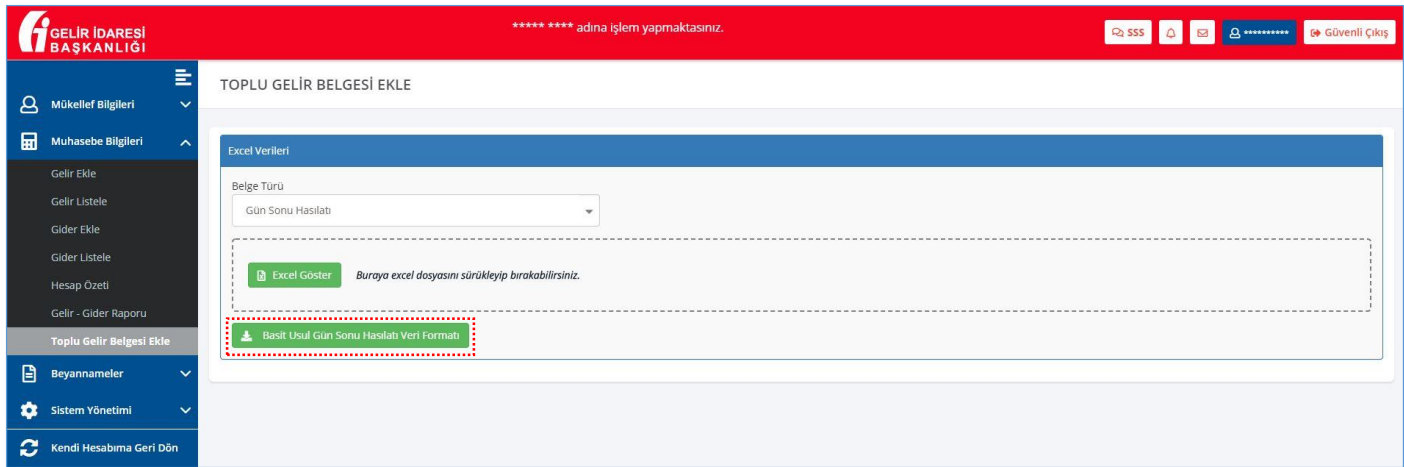

İndirilen şablonun alt sekmelerinde *Bilgilendirme, Örnek Excel Şablonu, Satış Türü, Gelir Kayıt Türü, Gelir Kayıt Alt Türü* ve *KDV Kodu* sekmeleri bulunmaktadır.

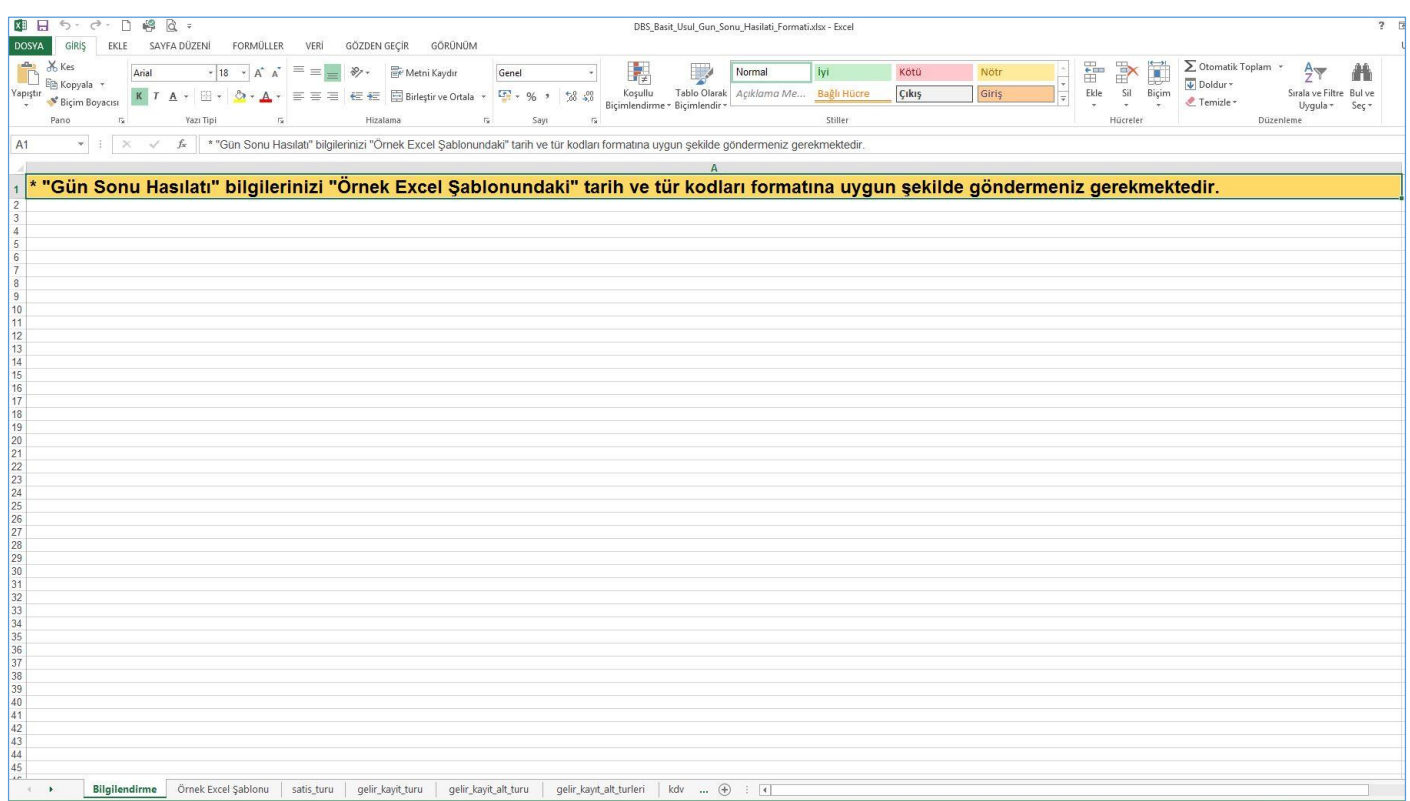

Toplu gelir ekleme işleminin başarılı bir şekilde yapılabilmesi için aşağıda ekran görüntüsü yer alan **Örnek Excel Şablonu** dikkate alınarak kayıtlar girilmelidir.

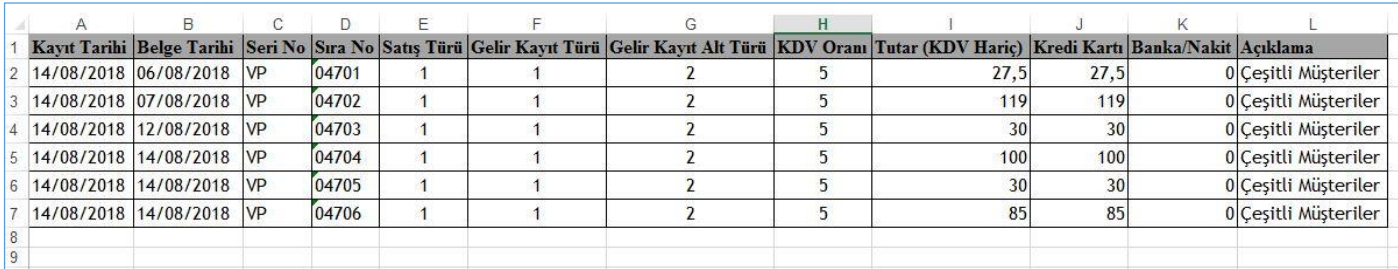

Aşağıda yer alan satış türleri dikkate alınarak, **Örnek Excel Şablonuna** girilecek kayıtlarda **"Satış Türü"** sütununa uygun olan kodlar yazılmalıdır.

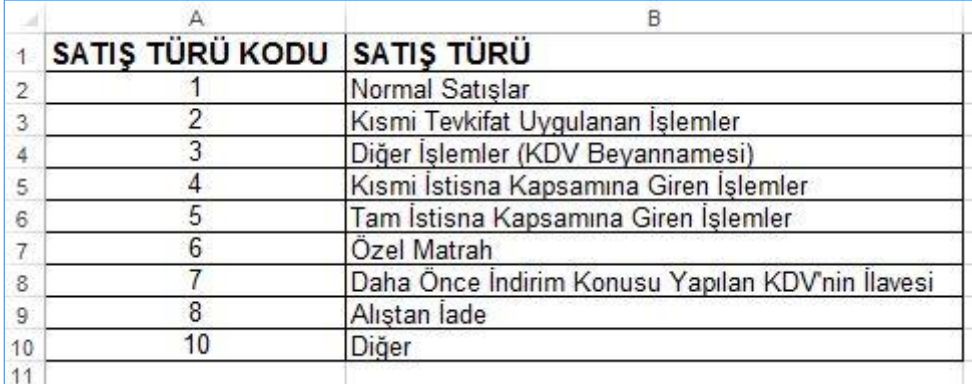

Aşağıda yer alan **"Gelir Kayıt Türleri"** dikkate alınarak, **Örnek Excel Şablonuna** girilecek kayıtlarda **"Gelir Kayıt Türü"** sütununa uygun olan kodlar yazılmalıdır.

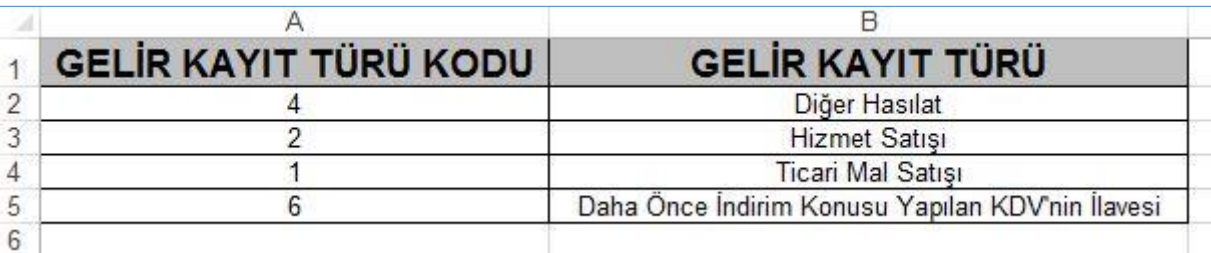

Aşağıda yer alan **"Gelir Kayıt Alt Türleri"** dikkate alınarak, **Örnek Excel Şablonuna** girilecek kayıtlarda **"Gelir Kayıt Alt Türü"** sütununa uygun olan kodlar yazılmalıdır.

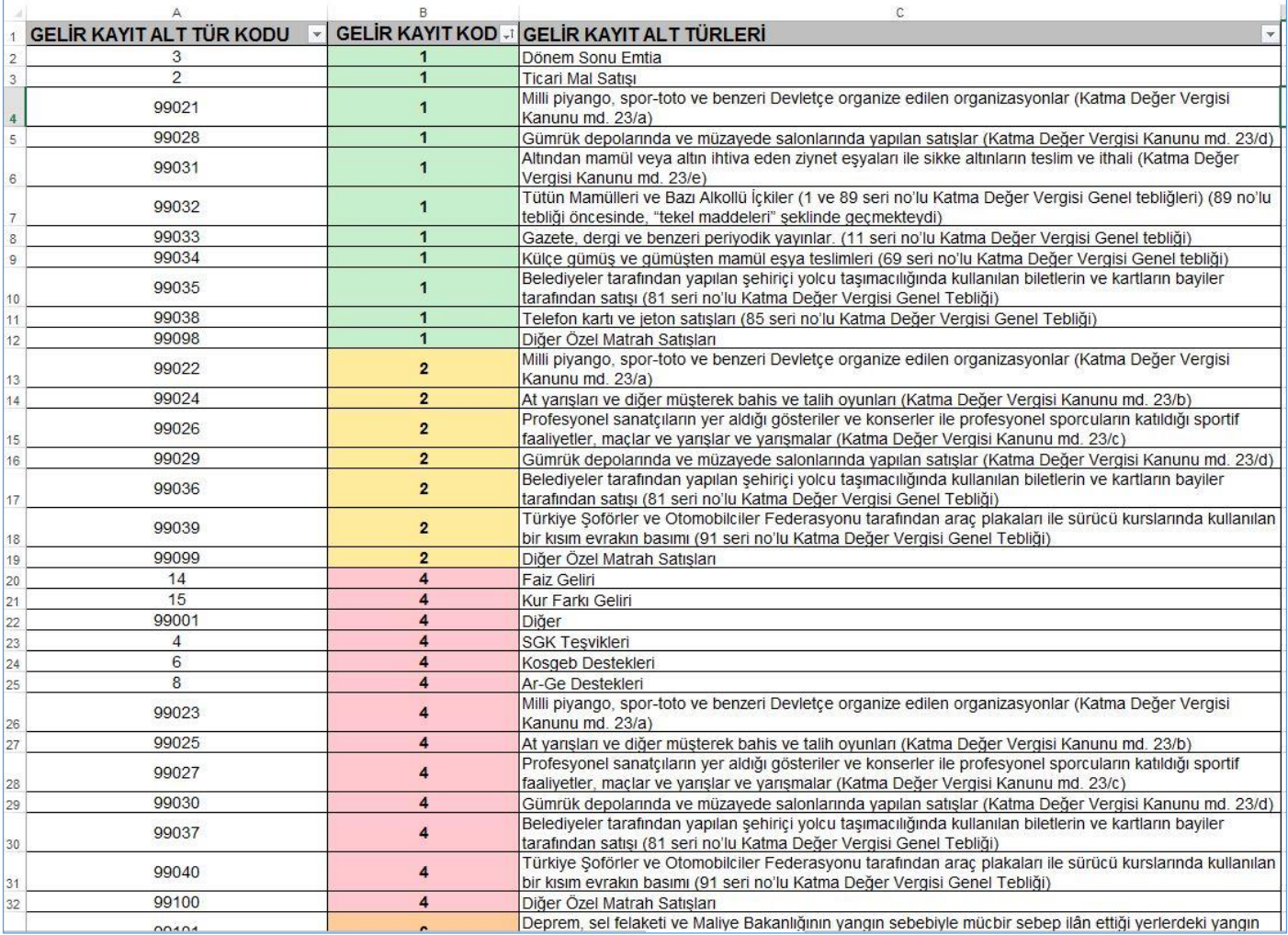

Aşağıda yer alan **"KDV Oranları"** dikkate alınarak, **Örnek Excel Şablonuna** girilecek kayıtlarda **"KDV Oranı"** sütununa uygun olan kodlar yazılmalıdır.

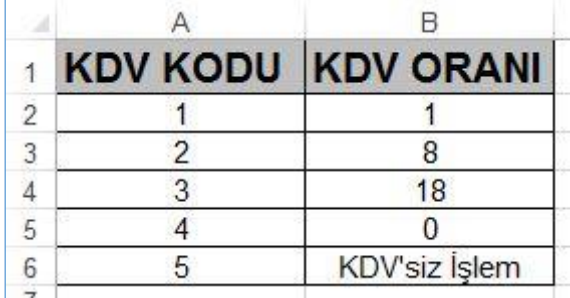

Şablon dikkatli ve doğru bir şekilde doldurulduktan sonra, **"Excel Göster"** butonuna tıklanır ve hazırlanan şablon klasörü seçilerek kayıtların sistemde görünmesi sağlanır.

Kayıtların sistem ekranında görünmesi işlemi sürükle bırak şeklinde de yapılabilir. Şablonun kayıtlı olduğu dosyayı sürükleyerek aşağıda kırmızı ile işaretli alana bırakarak kayıtlar görüntülenebilir.

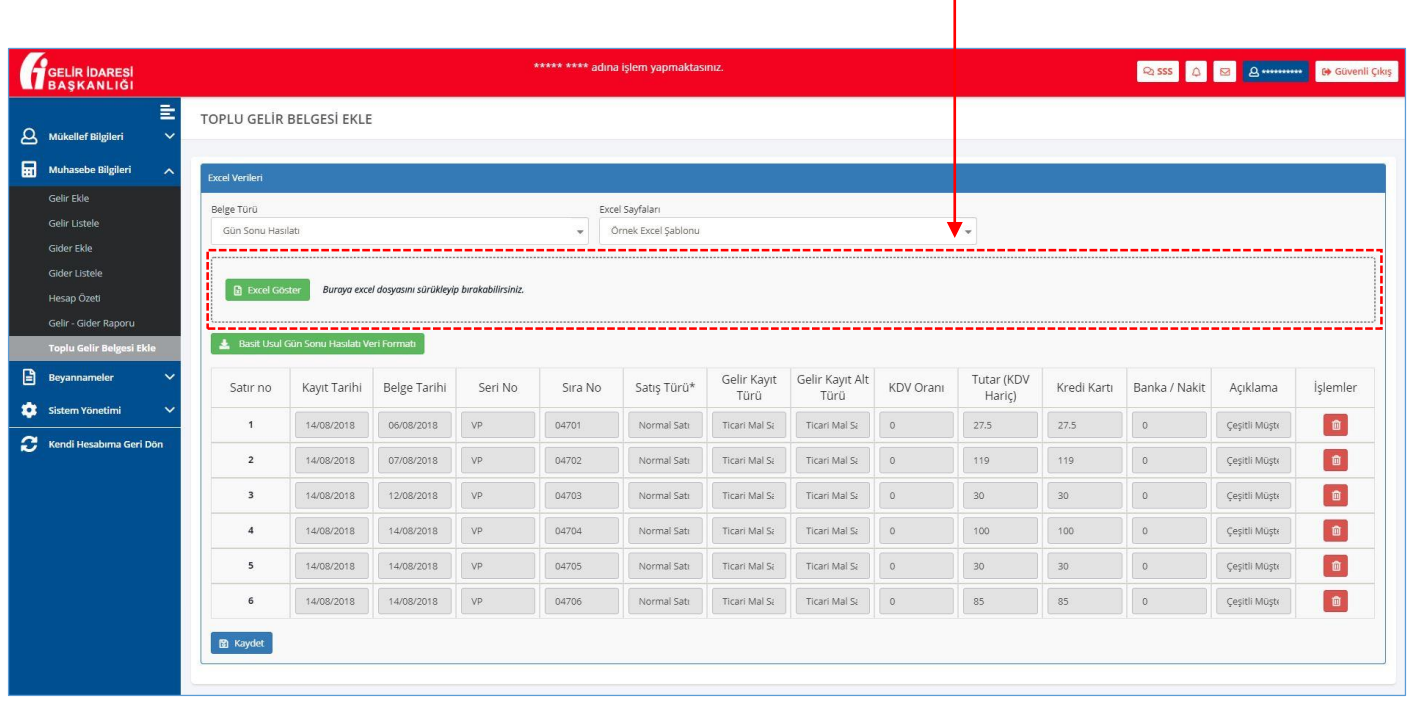

Kayıtlar sistemde görüntülendikten sonra kontrol edilir ve **"Kaydet"** butonuna tıklanır.

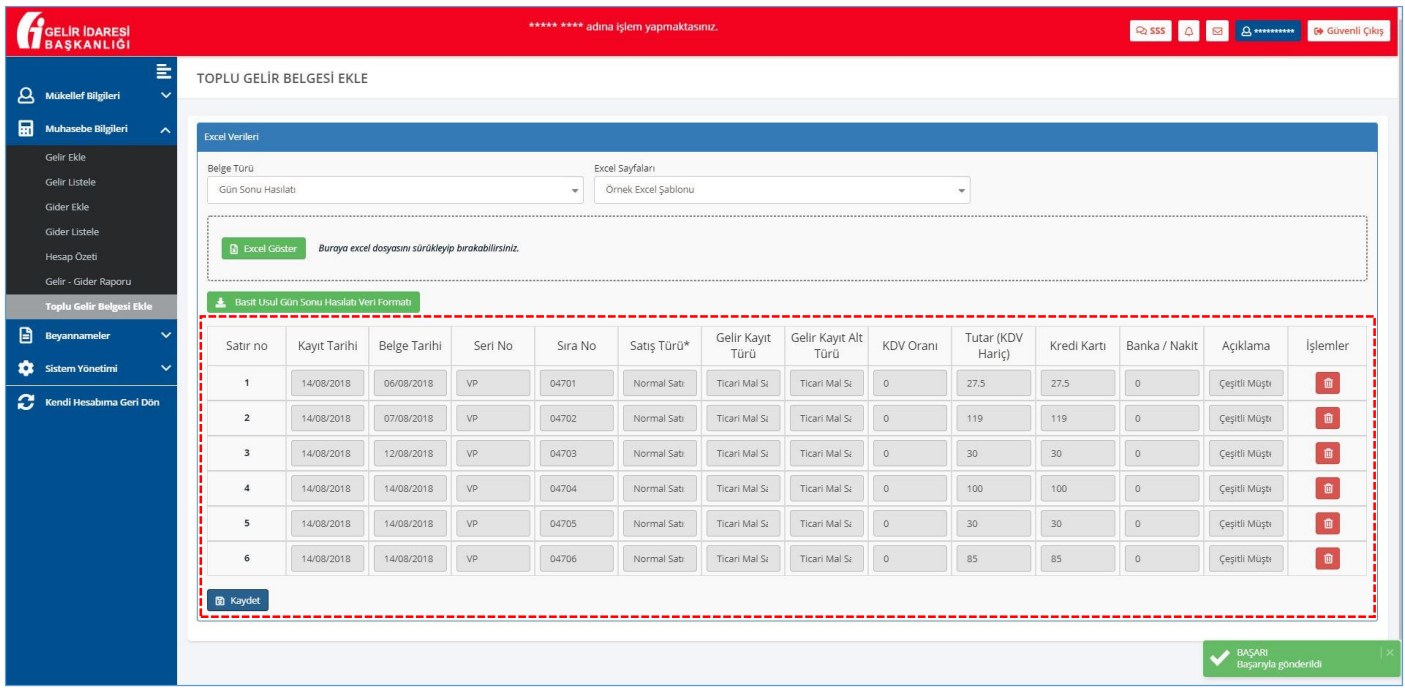

Toplu gelir belgesi ekleme işlemi başarıyla tamamlanmıştır.

**"Gelir Listele"** kısmına geçerek, kayıtlar kontrol edilebilir.

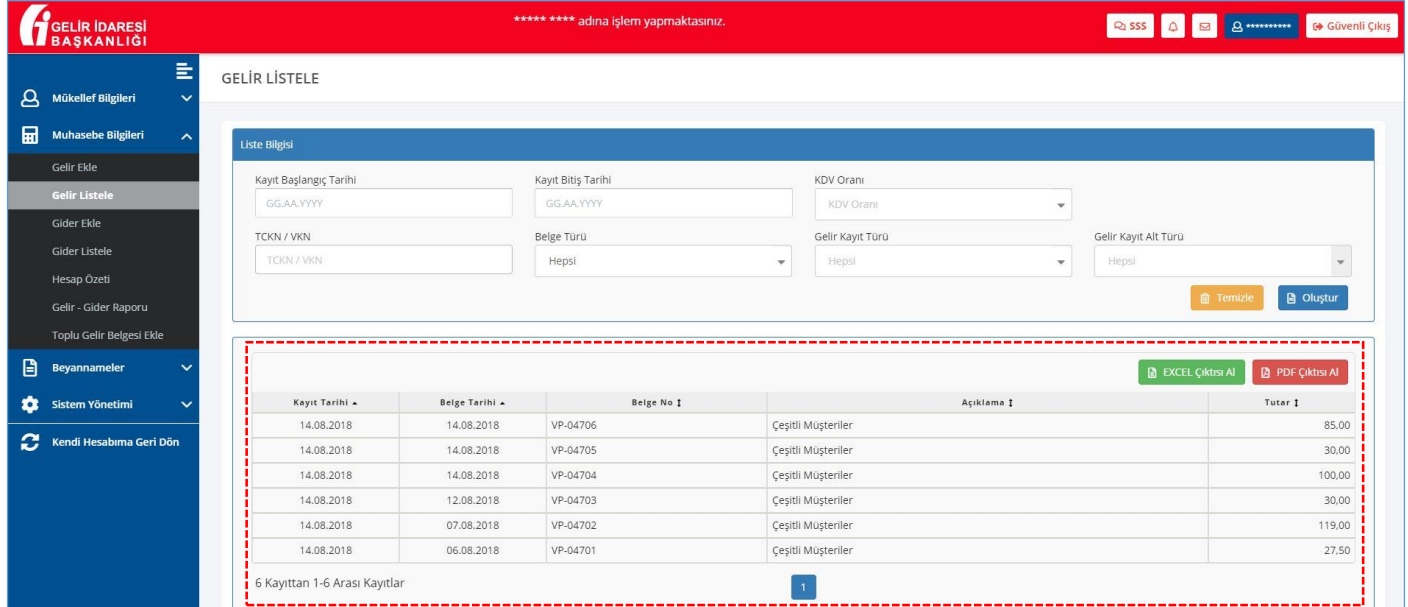